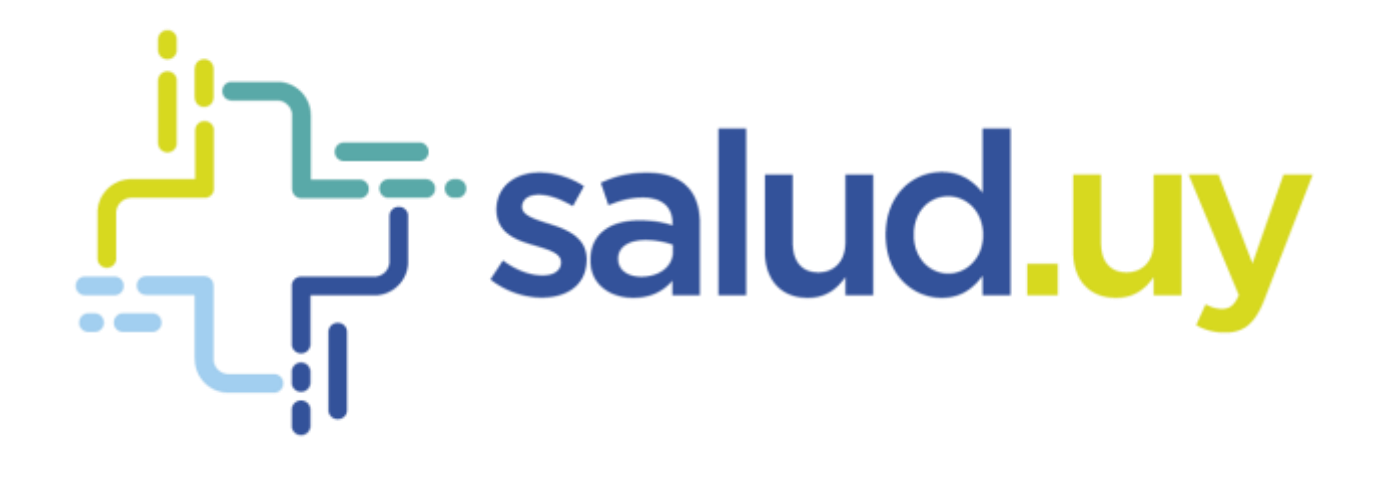

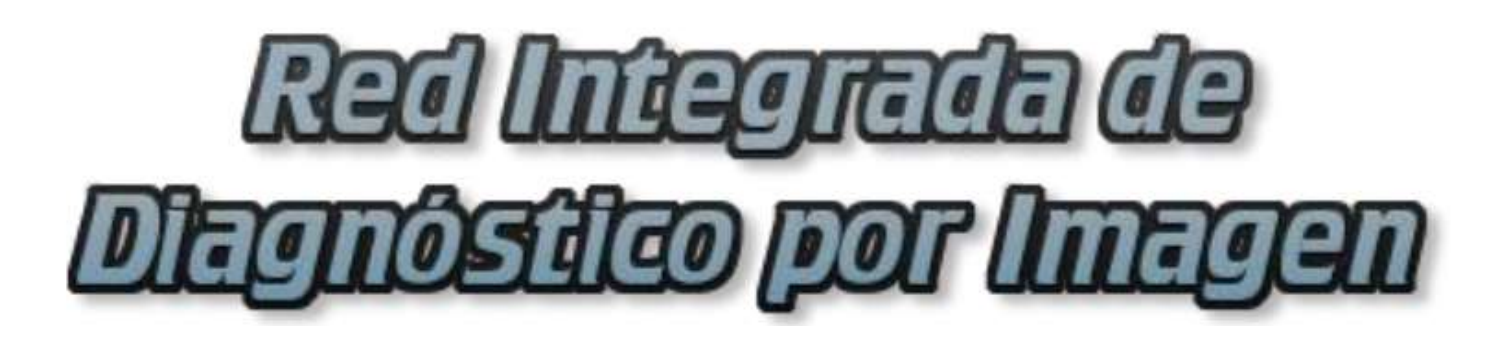

**Rol Administrador**

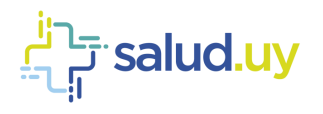

# ROL: ADMINISTRADOR.

Ingresar a Mozilla Firefox. RIDI aparecerá por defecto en las ventanas de inicio. De no ser así, acceder ingresando la dirección en el explorador: **<http://10.253.3.24/ris>**.

En la pantalla de "Login" debemos ingresar nuestro usuario, el mismo se conforma por la primera letra del nombre y el apellido, todo en minúscula. La contraseña en el primer ingreso es igual al nombre de usuario, la misma debe ser cambiada mediante el botón de "Cambio de Contraseña" y elegir una personal y privada.

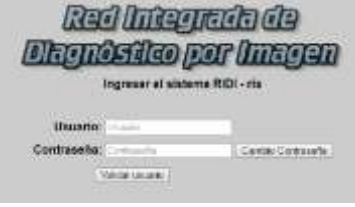

Seleccionar el rol de **ADMINISTRADOR**, seguido de **Continuar**.

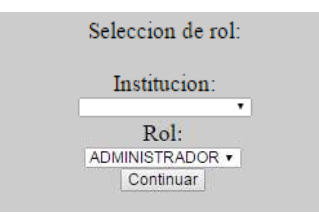

Accedemos a la ventana principal donde se muestran varios botones:

# Equipos:

Lleva a la pantalla inicial del Rol Administrador donde podemos ver el cronograma por Servicios.

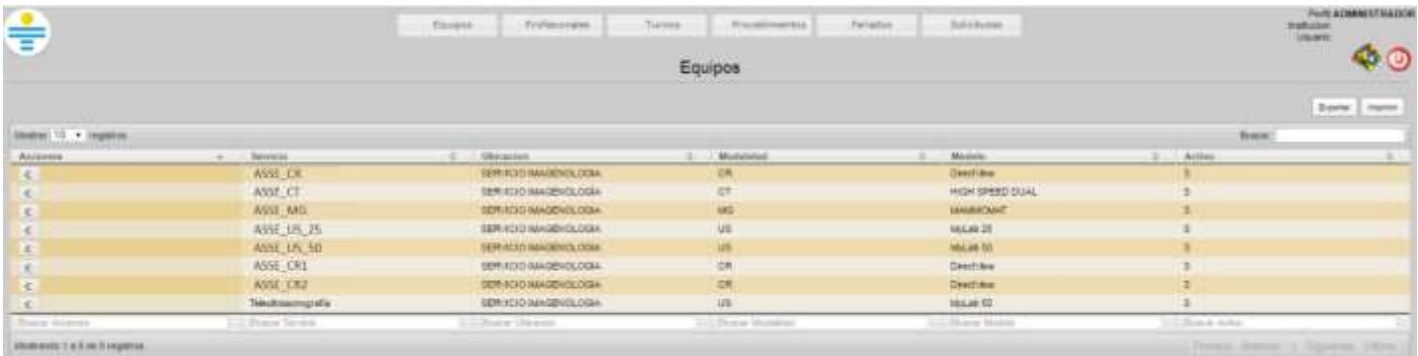

# Profesionales:

Lista los profesionales habilitados en la Institución, (Médicos Radiólogos, Técnicos).

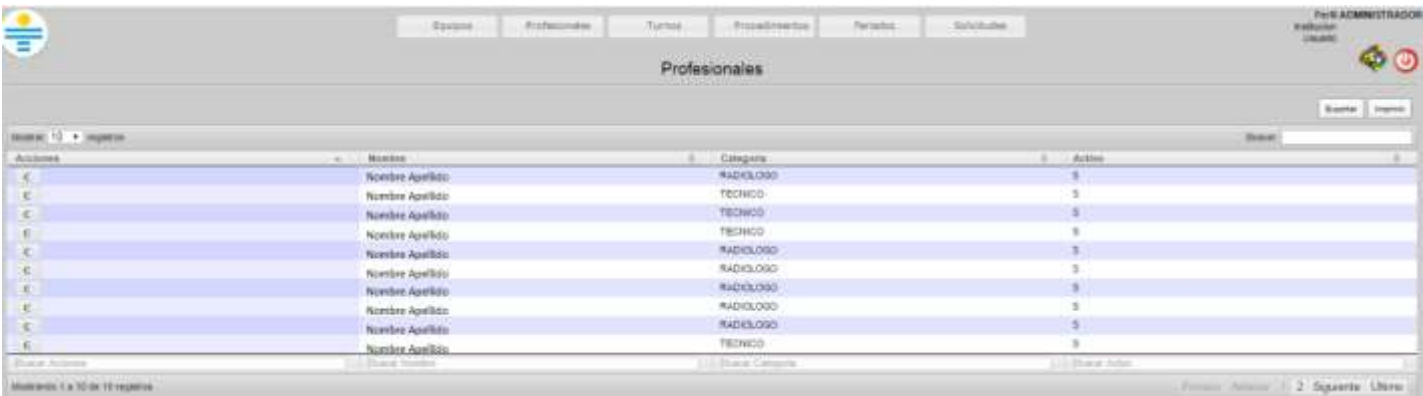

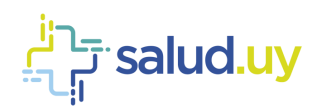

### Feriados:

Se establece allí los días Feriados, para cuando hacemos uso del generador de turnos los mismos no sean tomados en cuenta si es que así lo establecemos.

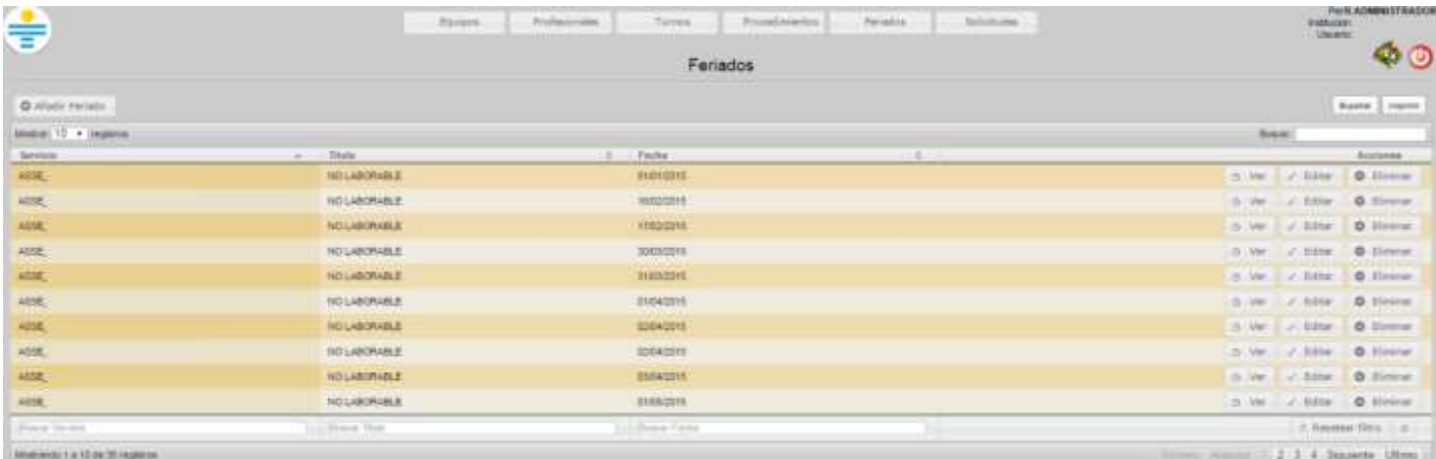

Para agregar un nuevo feriado se debe cliquear "Añadir Feriado" y se presentará una pantalla como se muestra a continuación. Se debe elegir el servicio (figuran los servicios de la institución -CR, CT, MG, Us, Teleultrasonografía, etc.-), el título (Laborable, no laborable, paro, institucional) y la fecha del feriado, seguido de Guardar.

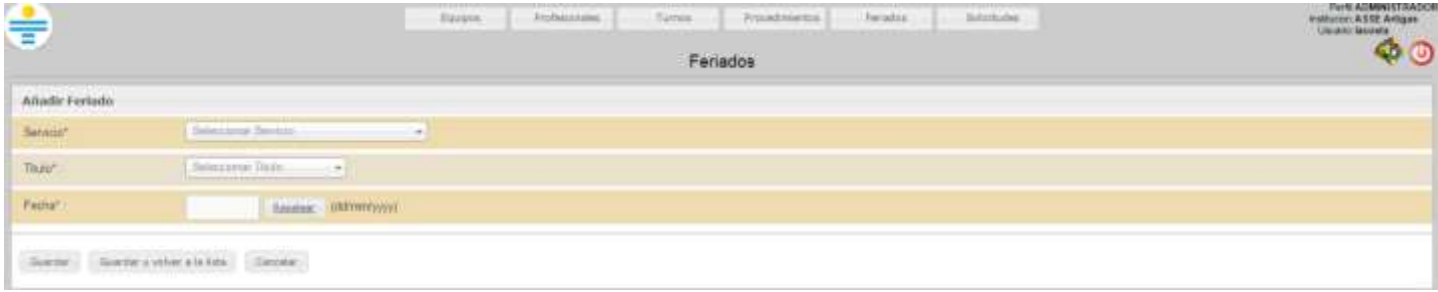

#### Turnos:

Podemos allí visualizar los turnos generados hasta el momento, posibilitando la búsqueda de los mismos por Servicio, Fecha, Día Horario, etc.

Dentro de ésta pantalla tenemos dos formas de crear un turno, dicha funcionalidad se encuentra en el margen superior a la izquierda. Allí vemos que tenemos dos funciones, "Generar Turnos" y "Añadir Turno".

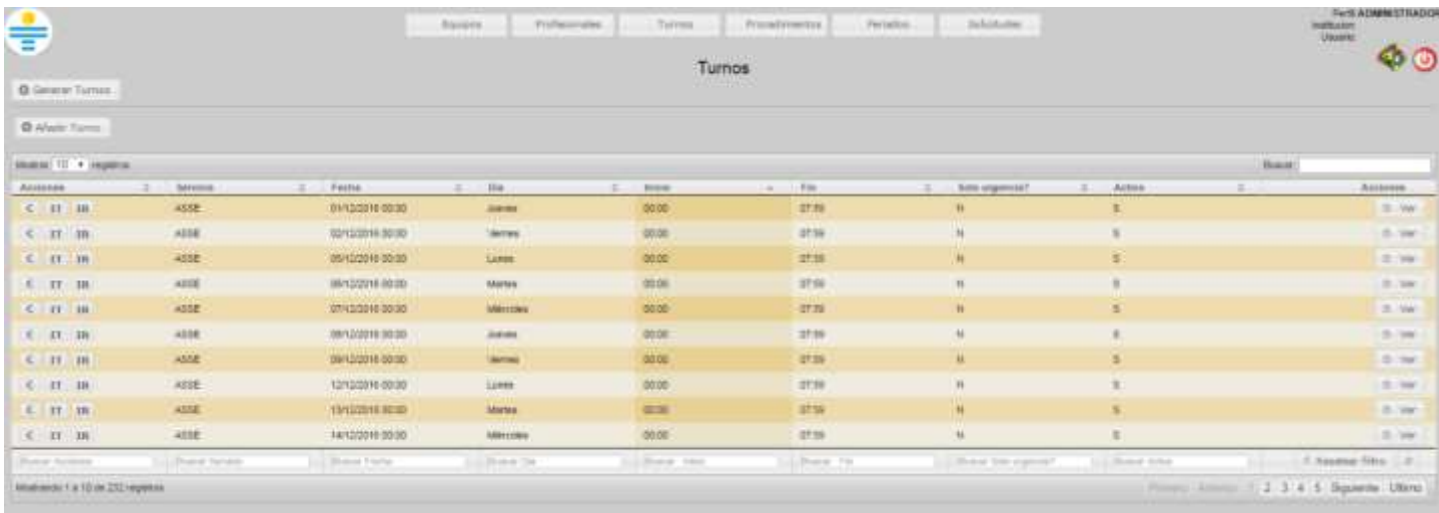

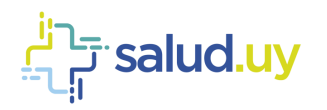

#### 1. Generar Turno:

Nos permite **generar un turno replicado en un período de tiempo**. Se establece el servicio para el cual lo creamos, el intervalo de fechas en el cual lo voy a generar, los días en el que funciona el mismo y establecer el horario. **Es muy importante tener en cuenta que los turnos no se pueden superponer**. Es decir si ya existe un turno que va de 8:00 a 12:00 am, el próximo turno debe empezar si o si a las 12:01 am, de lo contrario no se generará el turno por superposición.

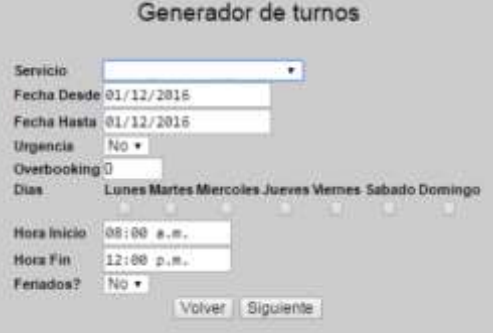

También allí y muy importante, se establece el comportamiento que tiene dicho turno respecto a los estudios Coordinados; es decir si se establece que el turno es solo de Urgencias (Urgencia Si para el sistema), este no dejará ingresar estudios de Coordinación, en cambio, siempre un turno permite el ingreso de Urgencias.

Feriados permite establecer si queremos que el turno se genere o no el día feriado, el cual fue establecido previamente en el Botón Feriados del borde superior de la pantalla, ejemplo: Si establecemos en el sistema Feriados? = NO, no se van a generar turnos en los días feriados establecidos, como por ejemplo 25 de Diciembre, siendo de importancia establecer en esos días un turno de régimen de Guardia (Solo Urgencias) en el horario que funcione como tal.

La función de Overbooking puede establecerse en 0 en aquellas instituciones que la coordinación de los estudios se hace por un servicio externo (ejemplo SGC en ASSE) ya que RIDI no realiza el control de agenda en los mismos, solo recepciona en el sistema el estudio y comienza allí su ciclo.

Los siguientes pasos son agregar técnicos y radiólogos a los turnos seleccionados. Se pueden agregar o dejar en blanco.

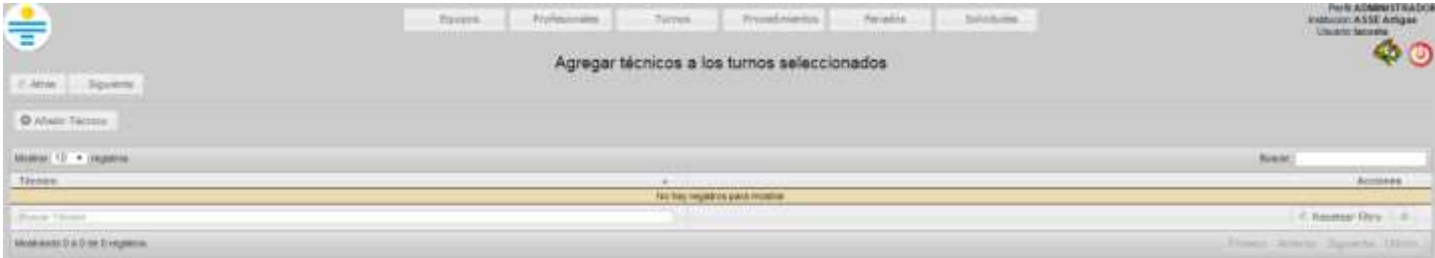

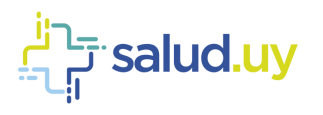

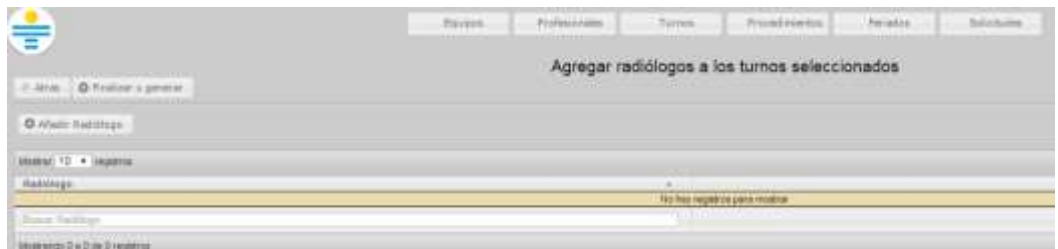

Finalmente se muestran los turnos generados. En caso de que los mismos no fuesen generados, en dicha pantalla aparecerá "Turno no generado por (motivo)".

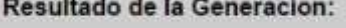

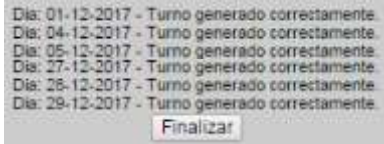

#### 2. Añadir turno:

Nos permite **generar un turno único para una fecha establecida**, especificando la hora de comienzo y fin del mismo. Debemos establecer el comportamiento que tiene ese turno, si va a ser solo de urgencia o va a permitir coordinar estudios ambulatorios también.

La función de "Overbooking" puede establecerse en 0 en aquellas instituciones que la coordinación de los estudios se hace por un servicio externo (ejemplo SGC en ASSE) ya que RIDI no realiza el control de agenda en los mismos, solo recepción en el sistema el estudio y comienza allí su ciclo.

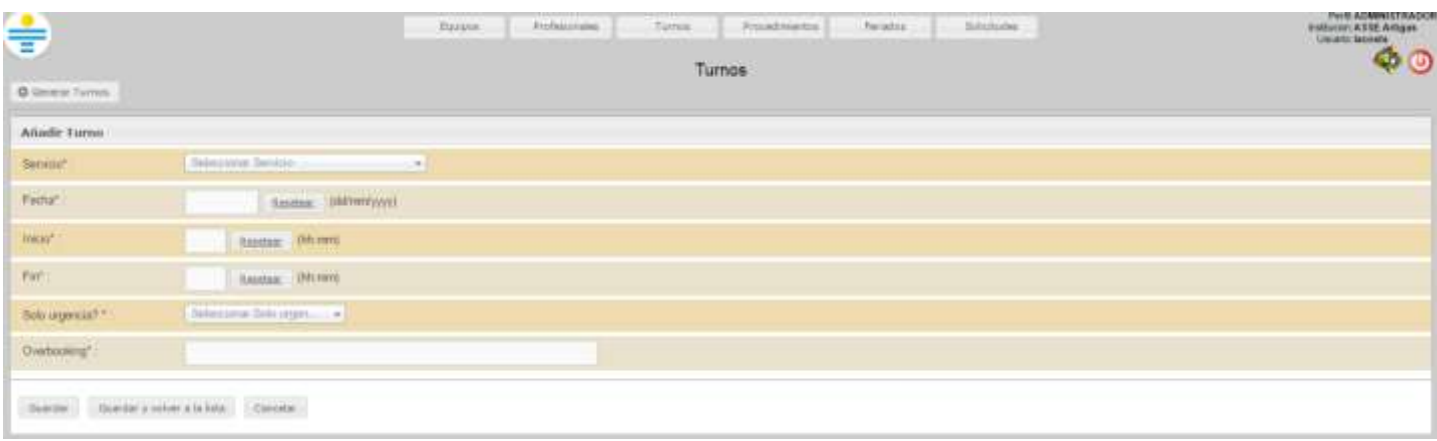

# Procedimientos:

Encontramos allí el listado de estudios habilitados para realizarse en la institución y en cada uno de ellos podemos acceder a un cronograma de recepción por estudio.

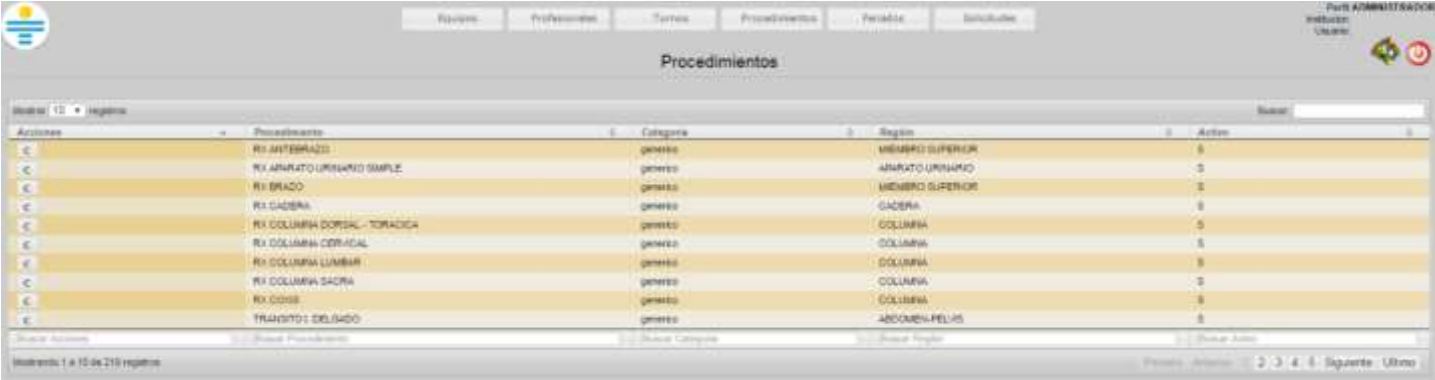